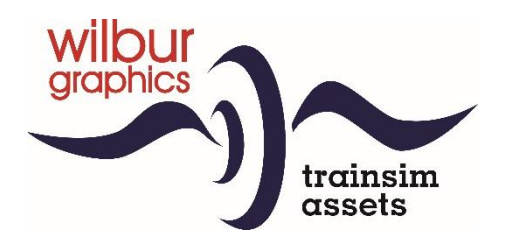

# **Nederlandse Spoorwegen Reihe 1100- Ep. IV**

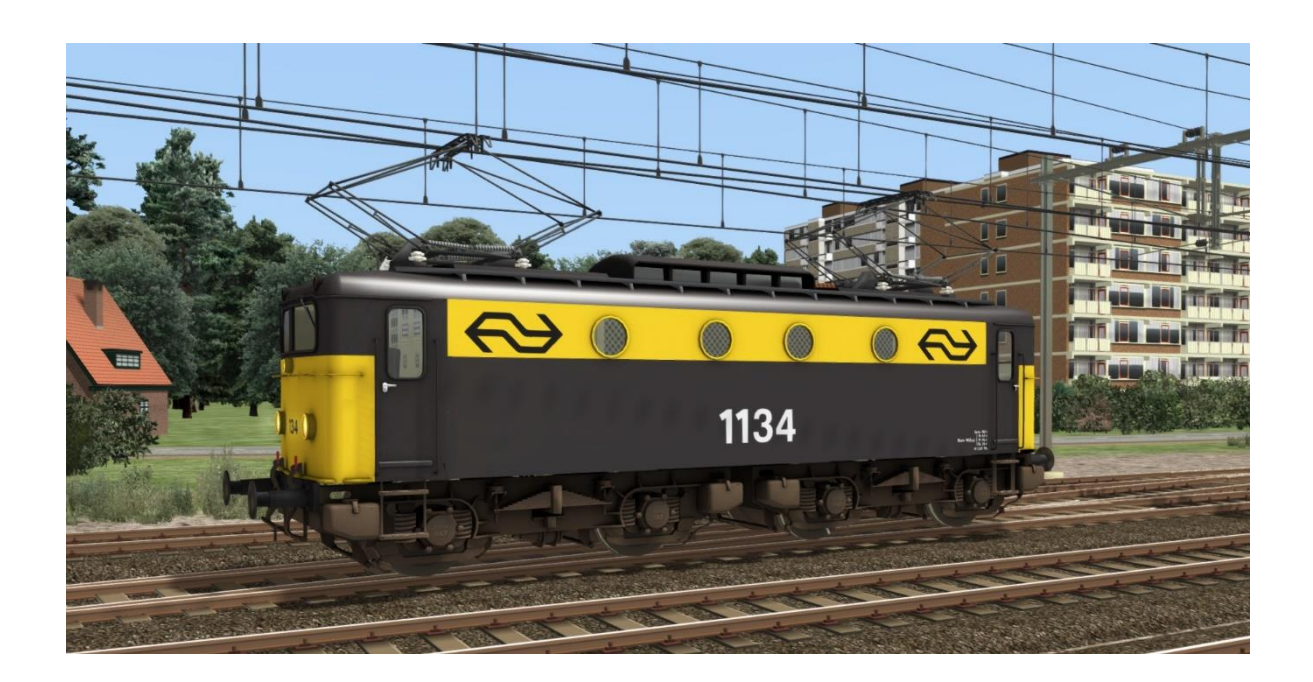

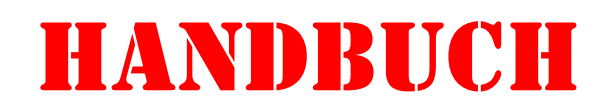

Version 2.1 build 20230831

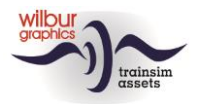

### **Inhaltsverzeichnis**

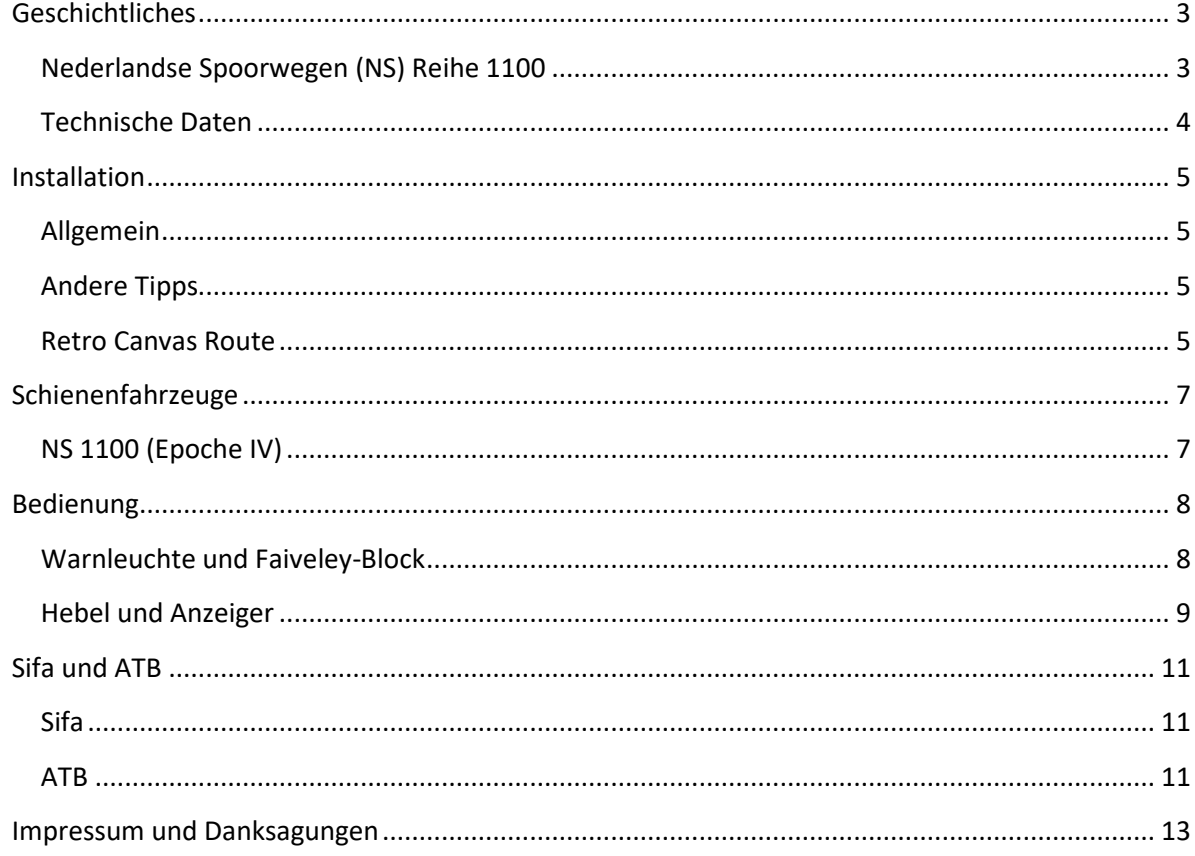

### Disclaimer DoveTail Games Ltd.

IMPORTANT NOTICE. This is user generated content designed for use with DoveTail Games Limited's train simulation products, including Train Simulator Classic. DoveTail Games Limited does not approve or endorse this user generated content and does not accept any liability or responsibility regarding it.

This user generated content has not been screened or tested by DoveTail Games Limited. Accordingly, it may adversely affect your use of DoveTail Games's products. If you install this user generated content and it infringes the rules regarding user-generated content, DoveTail Games Limited may choose to discontinue any support for that product which they may otherwise have provided.

The RailWorks EULA sets out in detail how user generated content may be used, which you can review further here: www.railsimulator.com/terms. In particular, when this user generated content includes work which remains the intellectual property of DoveTail Games Limited and which may not be rented, leased, sub-licensed, modified, adapted, copied, reproduced or redistributed without the permission of DoveTail Games Limited."

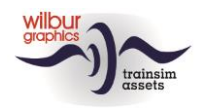

### <span id="page-2-0"></span>**Geschichtliches**

#### <span id="page-2-1"></span>Nederlandse Spoorwegen (NS) Reihe 1100

Als die Elektrifizierung des NS-Netzes nach dem Krieg fortgesetzt wurde, entstand der Bedarf an einer großen Serie von E-Loks für den gemischten Dienst. Um dies kurzfristig lösen zu können, wurden 60 Lokomotiven der damals in Produktion befindlichen SNCF-Baureihe 8100, die 1950 in den Niederlanden als Baureihe NS 1100 erschien, bei Alsthom in Frankreich bestellt. Die erste Maschine dieser Reihe absolvierte eine Testfahrt zwischen Laroche und Dijon und erreichte eine Geschwindigkeit von 135 km/h. Das letzte Exemplar wurde 1952 ausgeliefert.

Die Baureihe 1100 ist eine vierachsige Lokomotive, bei der der Kasten auf zwei Drehgestellen ruht. Die Stoß- und Kupplungsvorrichtungen sind an den Drehgestellen befestigt und nicht, wie üblich, am Rahmen. Von ihrem Heimatstandort in Maastricht aus kamen die Maschinen in die gesamten Niederlande. Sie waren nicht nur für inländische Personenzüge, sondern auch im Güterverkehr und für internationale Züge zu finden. Der Typ war bei den Lokführern aufgrund seiner moderaten Fahreigenschaften nicht recht beliebt, so dass die Höchstgeschwindigkeit der 1100er auf 110 km/h zurückgesetzt wurde.

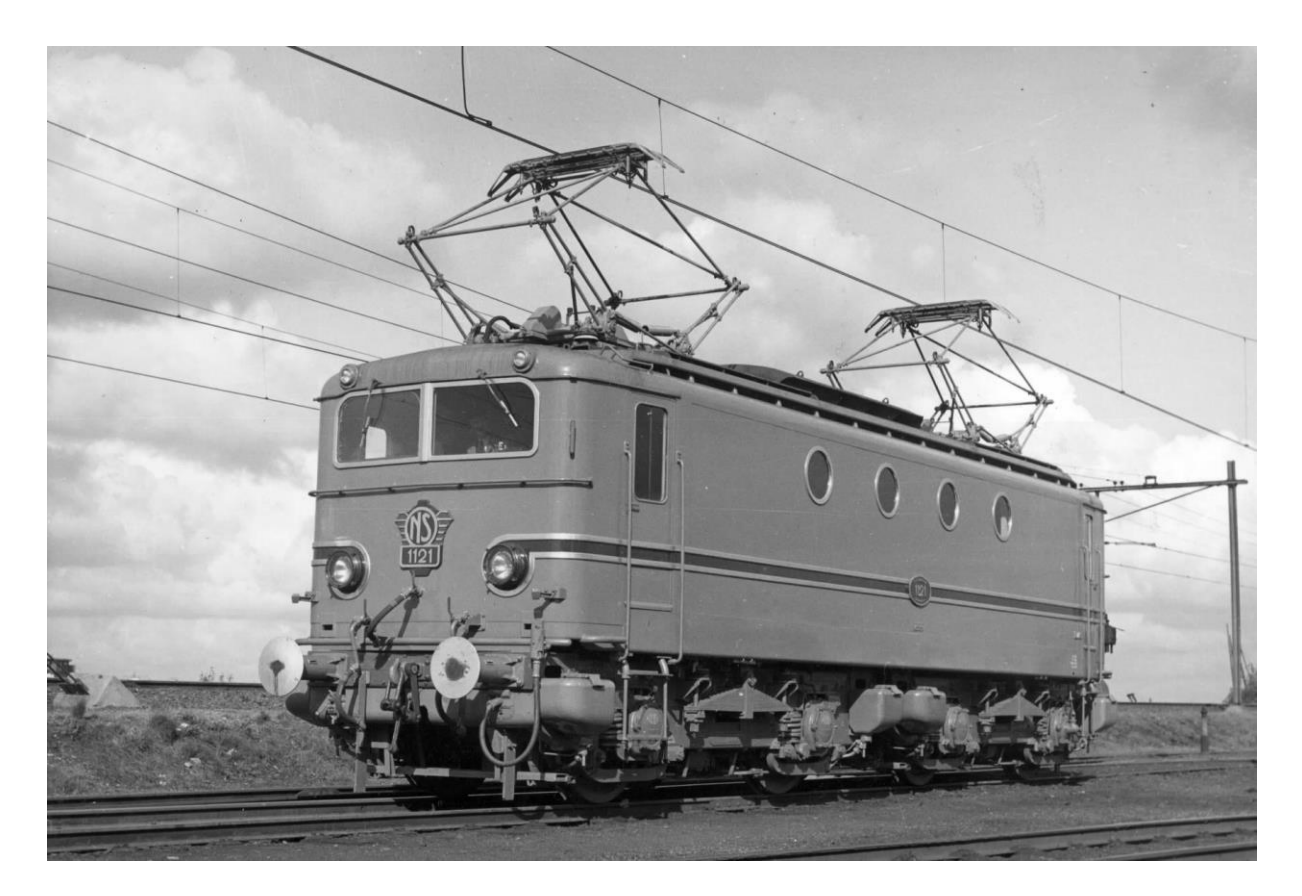

Die ersten Exemplare der Reihe wurden in einem türkisfarbenen Muster ausgeliefert. Diese Farbgebung erwies sich jedoch als sehr empfindlich gegenüber Staub und Schmutz und wurde schnell durch Preußischblau ersetzt.

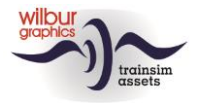

### <span id="page-3-0"></span>Technische Daten

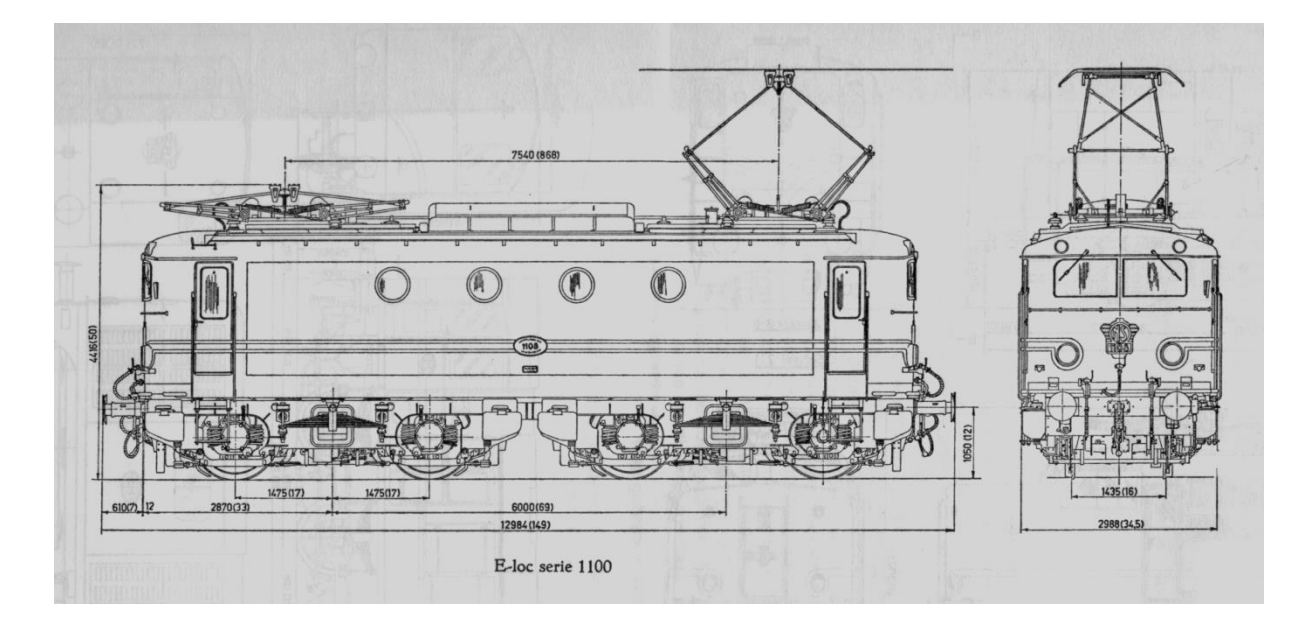

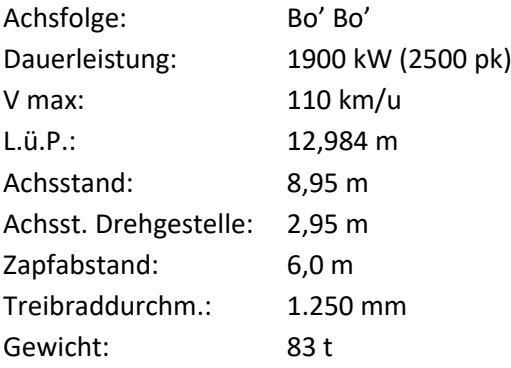

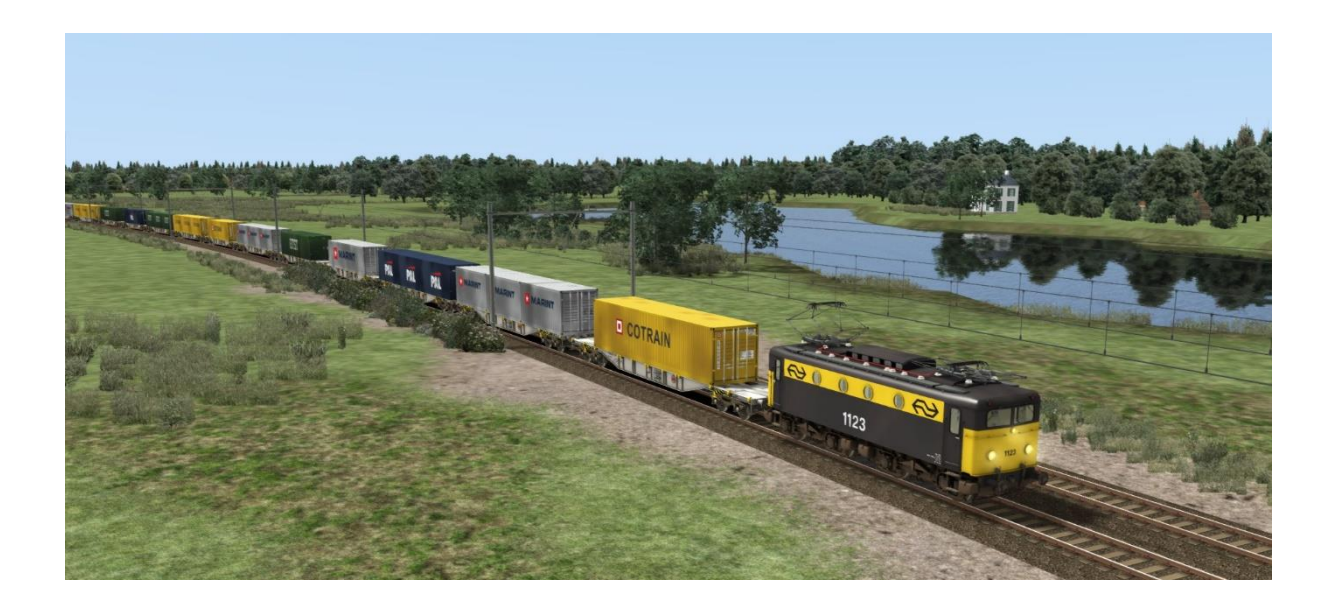

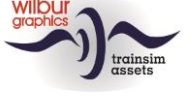

### <span id="page-4-0"></span>Installation

#### <span id="page-4-1"></span>Allgemein

Die *NS 1100 Epoche IV* von Wilbur Graphics wird als .zip Datei geliefert und enthält neben einem Liesemich DE.txt die folgenden Elemente:

- Ordner Manuals\Wilbur Graphics mit englischen und niederländischen Handbüchern:

```
WG_NS_1100_tp4_Handbuch_V2_0.pdf
WG_NS_1100_tp4_Manual_V2_0.pdf 
WG NS 1100 tp4 Handleiding V2 0.pdf
```
- Installer WG\_NS\_1100\_tp4\_V20\_build\_20230715.exe

Nach dem Start des Installationsprogramms werden Sie

- zur Sprachauswahl für den Installateur (Niederländisch/Englisch/Französisch/Deutsch)
- zum Akzeptieren der Lizenzbedingungen (EULA)

aufgefordert.

In den release notes.txt finden Sie die neuesten Änderungen und Verbesserungen.

#### <span id="page-4-2"></span>Andere Tipps

- Die .zip Datei muss vollständig entpackt sein, bevor Sie mit der Installation beginnen können.
- Wenn die Installationssoftware den Railworks-Ordner auf Ihrem System nicht finden kann, ist der Verweis auf diesen Ordner in der Windows-Registrierung möglicherweise nicht mehr gültig. Diese Situation tritt auf, wenn Sie die Steam-Umgebung auf einen anderen Computer oder ein anderes Laufwerk verschoben haben. Sie lösen dies, indem Sie die Installation von Steam wiederholen.

#### <span id="page-4-3"></span>Retro Canvas Route

Nach der Installation dieser Version kann zu Beginn eines Szenarios das folgende Fenster angezeigt werden ("Broken Consist"):

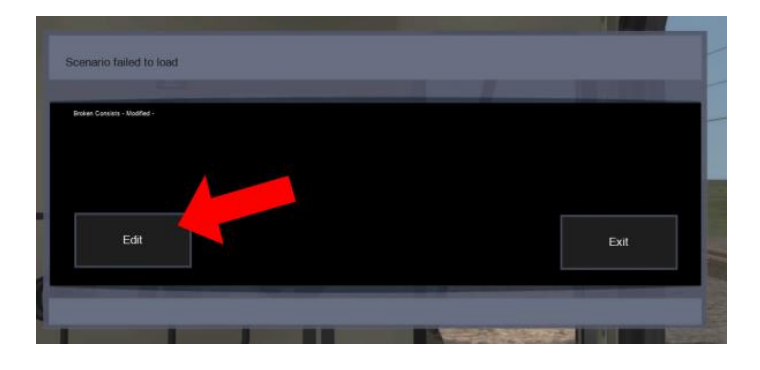

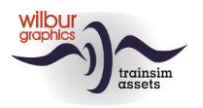

Sie können dies einmal lösen, indem Sie auf das Feld BEARBEITEN klicken. TS Classic startet nun den Szenario-Editor. Daraufhin wird folgender Bildschirm angezeigt:

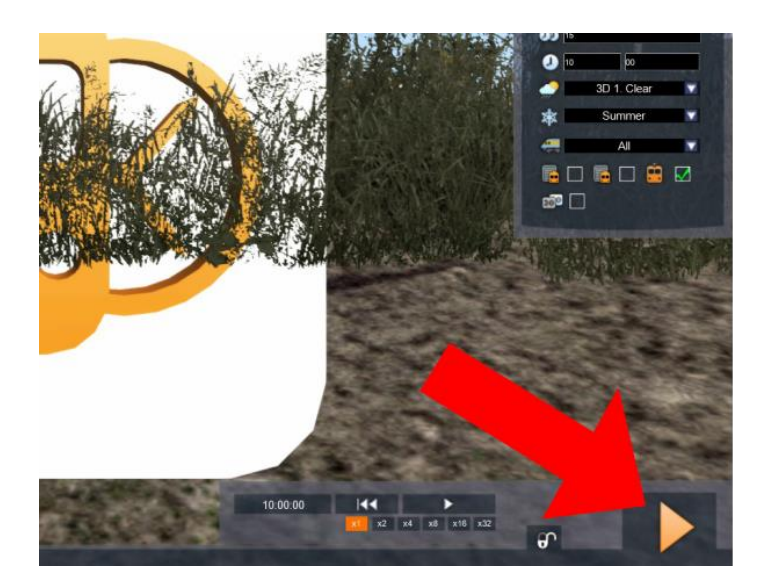

Alles, was Sie tun müssen, ist auf die Schaltfläche DRIVE unten rechts auf dem Bildschirm zu klicken. Die SE verlangt eine Bestätigung:

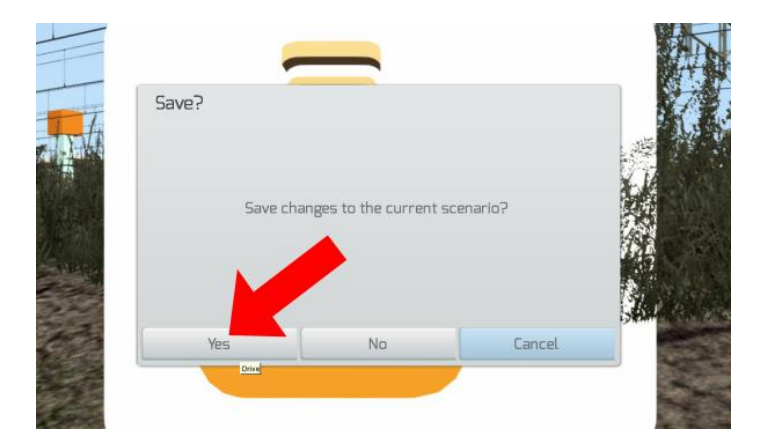

Klicken Sie auf JA und das Szenario wird jetzt gestartet und wird in Zukunft diese Fehlermeldung nicht wiederhohlen.

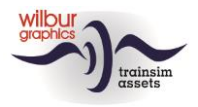

# <span id="page-6-0"></span>Schienenfahrzeuge

### <span id="page-6-1"></span>NS 1100 (Epoche IV)

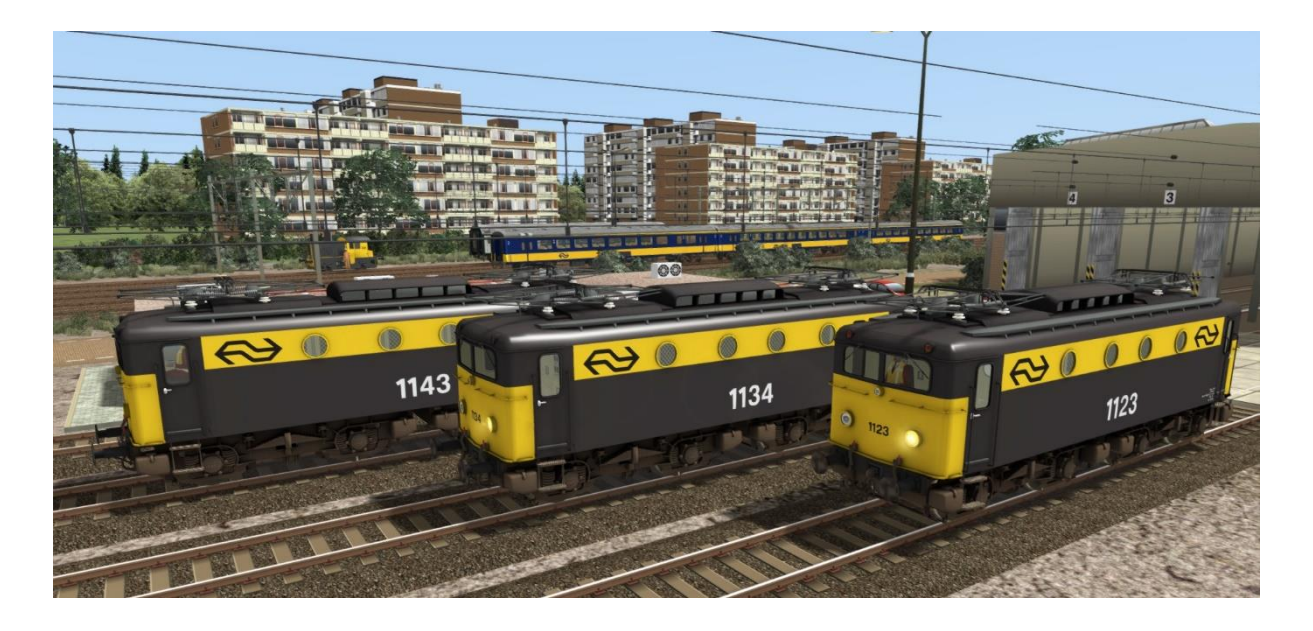

# TS Object Browser Index

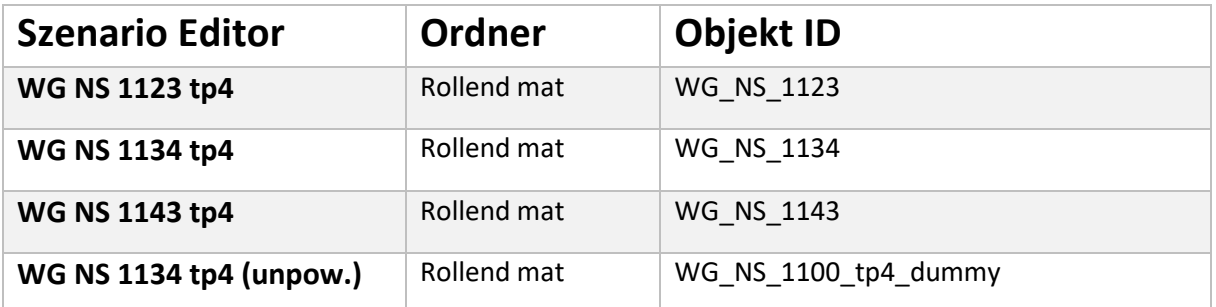

### Preloads

WG NS 1123 L-Zug WG NS 1134 L-Zug WG NS 1143 L-Zug WG NS 1123 m. 4-Achs. G-Zug WG NS 1123 m. 16 Sgns WG NS 1134 m. 6 NS ICR A/Bpmz/BD WG NS 1143 m. buntem G-Zug

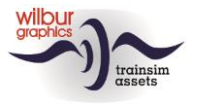

# <span id="page-7-0"></span>Bedienung

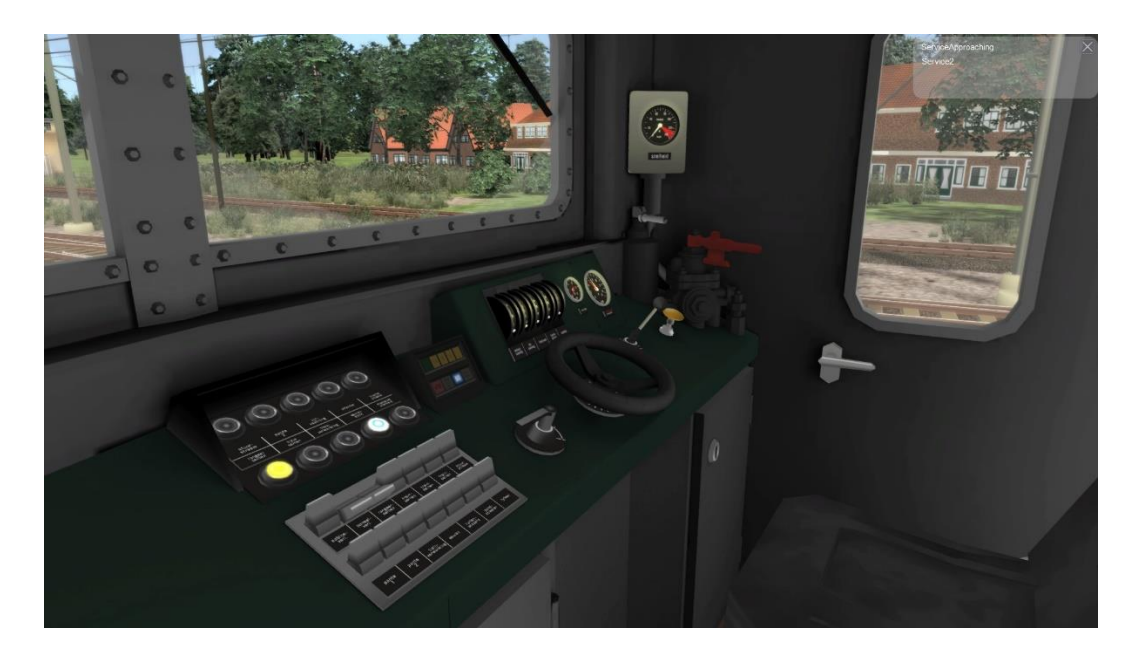

### <span id="page-7-1"></span>Warnleuchte und Faiveley-Block

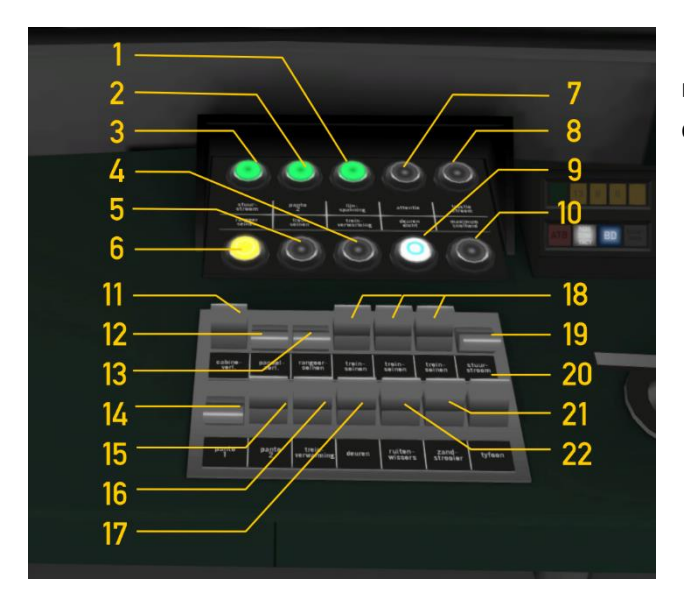

Schalter 17 (Türen/Öffnen, Schließen) reagiert nur auf die Tastenkombination T oder das Klicken auf die Schaltfläche *"Laden/Entladen"* im HUD.

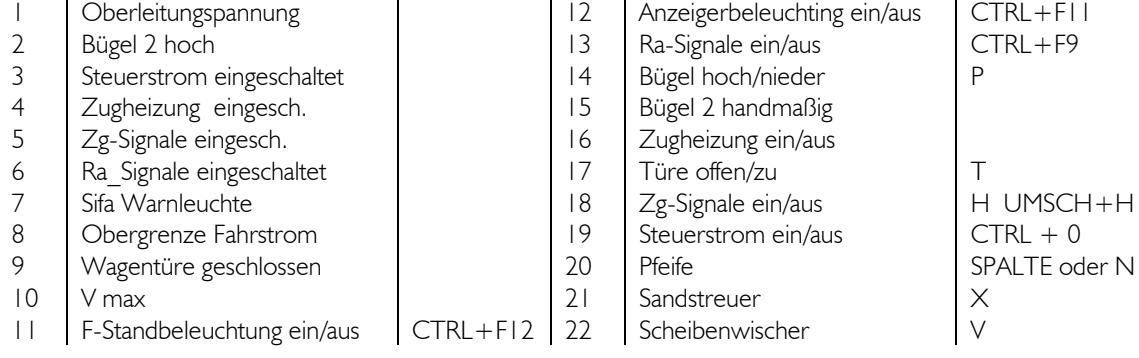

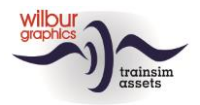

#### <span id="page-8-0"></span>Hebel und Anzeiger

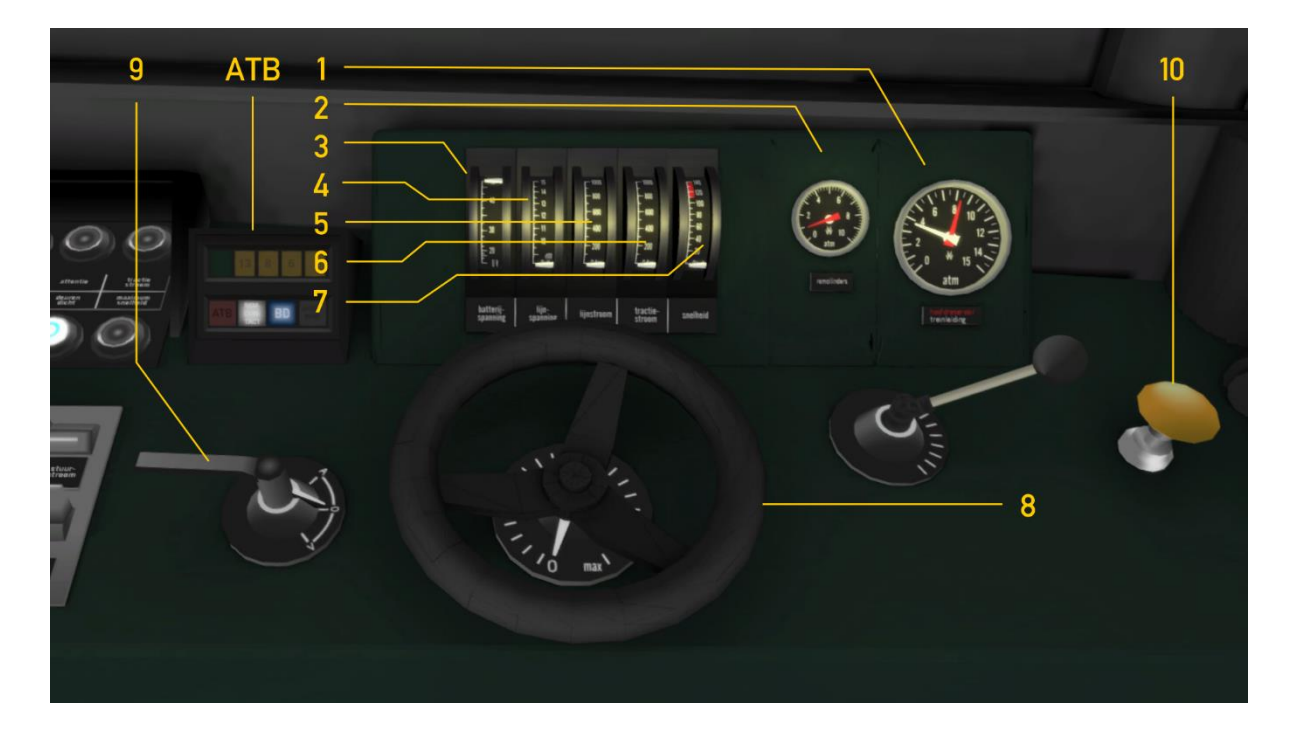

- | Hauptluftleitung/Hauptluftbehälter | 6 | Ankerstrom Drehgestell 2
- 
- 2 Bremszylinder 1 1 7 Tacho<br>3 Steuerstromspannung 1 8 Regler 3 Steuerstromspannung 198 Regler A / D<br>4 Oberleitungspannung 198 Fahrtrichtung 198 V / S
- 4 Oberleitungspannung 19 Fahrtrichtung Fahrtrichtung
- 5 Ankerstrom Drehgestell 1 10 Sifa-Bestätigung NUM ENTER
- 
- 
- 
- -

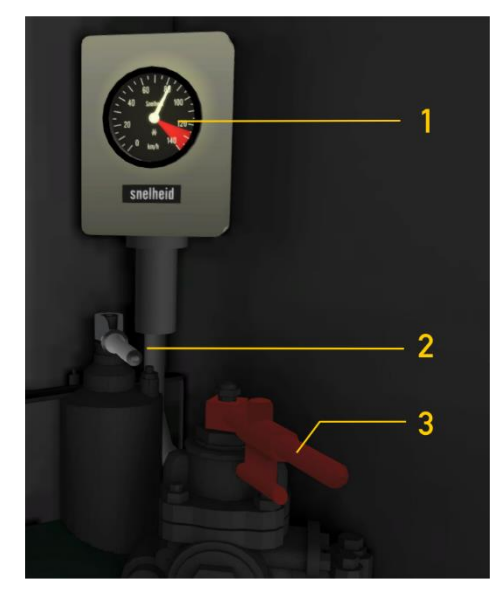

- 1 Tacho
- 2 Zusatzbremsventil<br>3 Führerbremsventil **Führerbremsventil**

Das Layout des Führerstandes in dieser TrainSimulator-Ansicht folgt dem TS Classic-Standard für E-Loks (Expertenmodus) und unterscheidet sich daher von dem großen Beispiel in Teilen (z.B. keine Steuerstromkurbel). Der Betrieb von Front- und Schließsignalen ist TS-konform. Diese können in

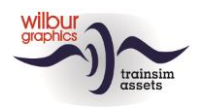

gewohnter Weise mit dem H-Taste ein- und ausgeschaltet werden. Beim Einschalten von Rangiersignalen wird vorne und hinten eine weiße Lampe angezeigt.

*Der Steuerstrom ist standardmäßig deaktiviert.* Wenn der Spieler vergisst, sie einzuschalten, während er die Lokomotive in Bewegung setzt, erscheint eine Warnung.

Lampe 20 leuchtet mit einer Stromstärke über 600 A. Bei Geschwindigkeiten über 110 km/h leuchtet Lampe 10. Wenn der Spieler mit einem Personenzug auf dem Bahnsteig auf die Entlade-/Ladetaste (Hotkey T) klickt, erlischt Lampe 9.

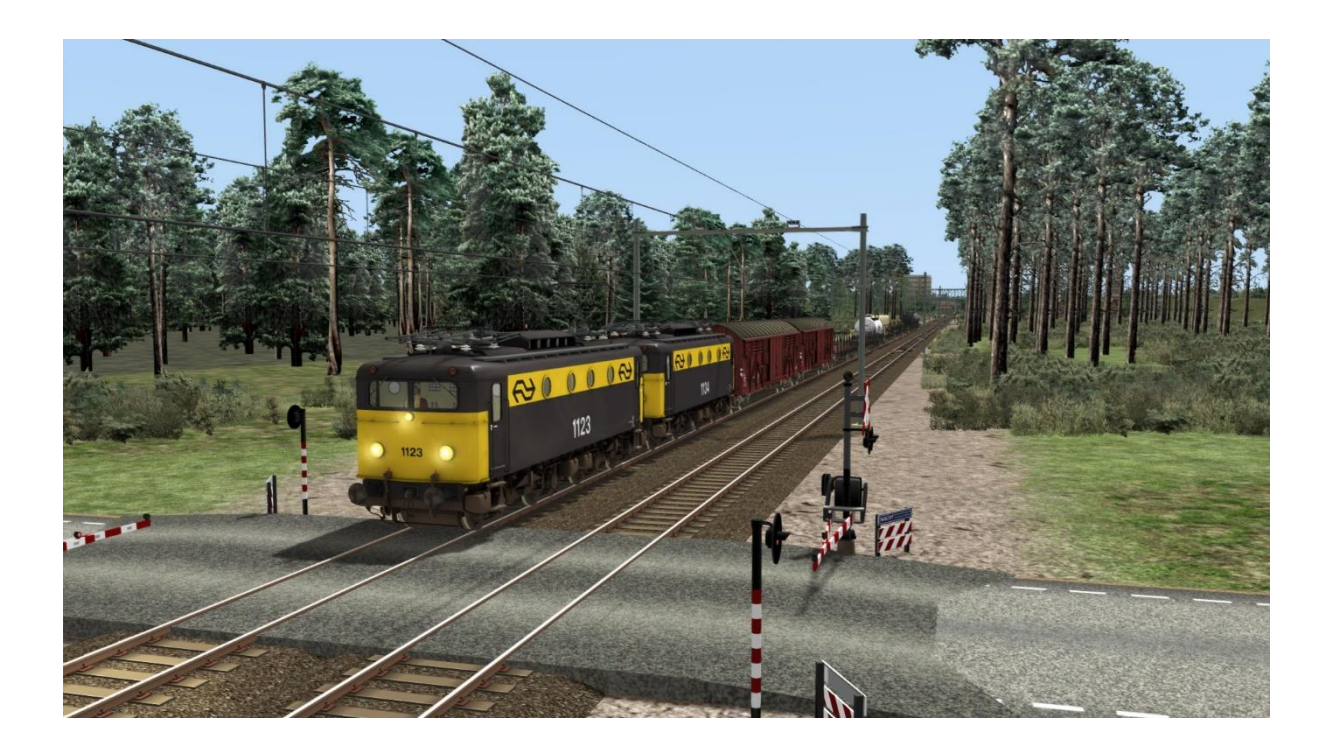

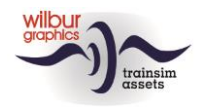

# <span id="page-10-0"></span>Sifa und ATB

In dieser Version ist unsere NS 1100 mit zwei optionalen Sicherheitsfunktionen ausgestattet, der Sicherheitsfahrtschaltung (Sifa) und einer abgestimmten Simulation der Automatischen Zugbeeinflussung der Ersten Generation (ATB-EG oder ATB) bei den NS. Beide Systeme überwachen die Aktionen des Spielers als Lokführer (Mc). Die Funktion der Sifa ist es, den Zug anzuhalten, wenn der Mc das Bewusstsein verlieren sollte. Das ATB führt die gleiche Aktion aus, wenn der Mc nicht auf die Befehle der Signale entlang der Strecke reagiert. Der Spieler kann selbst entscheiden, ob und welche Funktionen er in das Spiel einbezieht. Beide Systeme können auf Wunsch gleichzeitig aktiviert werden.

### <span id="page-10-1"></span>Sifa

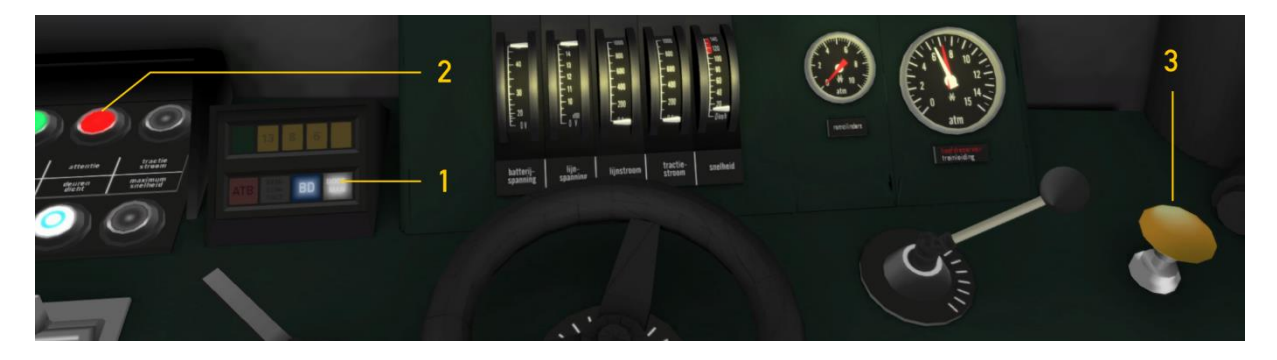

Dieses System erwartet, dass der Mc mindestens einmal pro halbe Minute auf die Aufmerksamkeitstaste (3) klickt oder die numerische ENTER-Taste drückt. Wenn 30 Sekunden ohne eine dieser Aktionen verstrichen sind, ertönt ein Summer und es erscheint ein blinkendes rotes Licht (2) auf dem Steuerpult. Von diesem Moment an hat der Mc fünf Sekunden Zeit, um zu reagieren. Geschieht dies nicht, folgt eine Zwangsbremsung. Erst wenn der Zug vollständig zum Stillstand gekommen ist, werden die Bedienelemente wieder freigegeben.

Das Aktivieren und Deaktivieren der Sifa erfolgt mit der Tastenkombination STRG + NUM ENTER. Wenn Lampe 1 leuchtet, ist die Sifa aktiv.

### <span id="page-10-2"></span>ATB

Dieses Sicherungsanlage setzt sich aus drei Komponenten zusammen. Die erste Komponente hat die Aufgabe, Geschwindigkeitseinschränkungen zu erkennen, die sich während der Fahrt innerhalb einer Entfernung von 1000-1200 Metern auf den eingestellten Fahrweg des Zuges befinden. Die gefundenen Werte werden in einen von fünf Grenzwerten umgerechnet: 40, 60, 80, 130 oder 140 km/h. Eine zweite Automatik überwacht die Reaktionen des Mc auf die gefundene Geschwindigkeitseinschränkung. Den letzten Teil bildet das ATB-Panel, das mit Lampen und Klingelsignalen für die Kommunikation mit dem Mc zuständig ist.

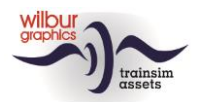

#### **Handbuch NS 1100**

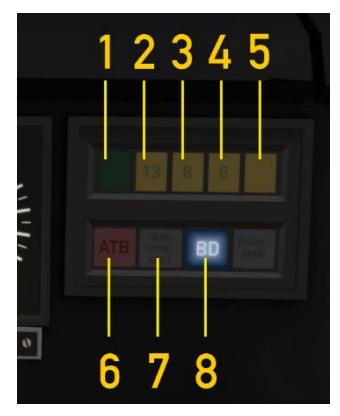

In diesem Panel finden wir neben dem Sifa-Leuchte, die wir oben bereits kennengelernt haben, acht Leuchten, die allein oder in Kombination die verschiedenen Zustände anzeigen können, die das ATB annehmen kann. Wenn das ATB nicht aktiv ist, leuchtet die Lampe 8 (BD = außer Betrieb). Die Lampe 7 (Bremskontakt) wird angezeigt, wenn der Mc das Führerbremsventil betätigt – auch wenn das ATB ausgeschaltet ist.

Wir verwenden die U-Taste, um das ATB ein- oder auszuschalten. Beim Einschalten des ATB erlischt die Lampe 8 und die aktuell geltende Geschwindigkeitsbegrenzung wird von einer der Lampen 1 bis 5

angezeigt. Es ertönt ein Klingelton ("ting"). Im ausgeschalteten Zustand ertönt diese Glocke fünfmal kurz hintereinander.

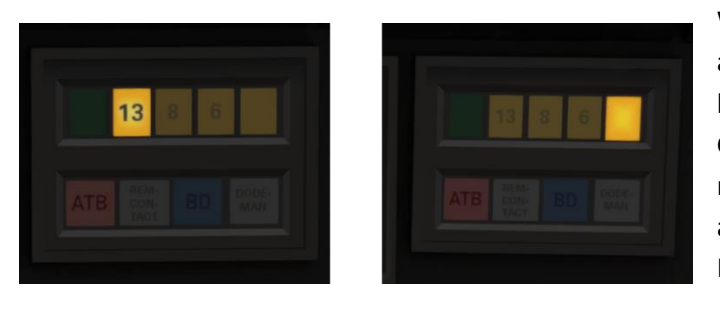

Wir erklären die Funktionsweise des aktivierten ATB anhand eines Beispiels. Im linken Bild fahren wir mit einer Geschwindigkeit von 125 km/h. Im rechten Bild wird dann eine Begrenzung auf 40 km/h angezeigt. Es ertönt ein Klingelton und Lampe 5 leuchtet auf.

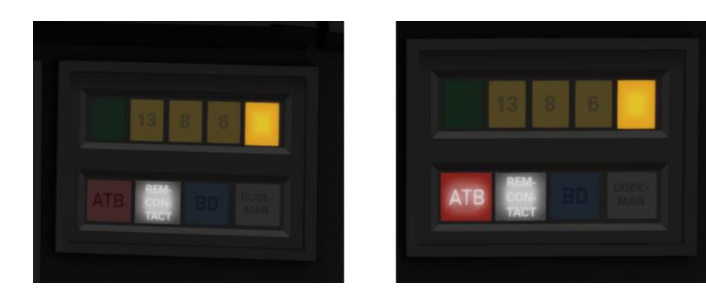

Der Mc betätigt das Führerbremsventil und die Bremskontaktleuchte 7 wird gezeigt (links). Bei Erreichen der befohlenen Geschwindigkeit von weniger als 40 km/h (mit einer Toleranz von 5 km) ertönen kurz hintereinander drei Glockensignale ("ting ting ting").

Wenn der Mc nicht innerhalb von 5 Sekunden auf einen Befehl zur Geschwindigkeitseinschränkung reagiert, ertönt 3 Sekunden lang eine Alarmglocke. Innerhalb dieses Zeitraums kann der Mc noch einen ATB-Zwangsbremsung verhindern, indem er das Führerbremsventil betätigt. Ist diese Bedingung nicht erfüllt, folgt die Zwangsbremsung. Die ATB-Lampe 6 leuchtet ebenso wie die Bremskontaktleuchte. Gleichzeitig wird das Führerbremsventil in die höchste Lage gebracht, während die Regler und der Richtungshebel in die Lage "Neutral" gebracht werden. Erst wenn der Zug vollständig zum Stillstand gekommen ist, werden diese Steuerungen wieder freigegeben.

Die Funktionen dieses 'Wilbur Graphics' ATB werden von einem Skript gesteuert, das mit Daten gespeist wird, die während der Fahrt von der Simulation erzeugt werden. Diese Daten stammen von den Hauptsignalen, der Streckengeschwindigkeit und/oder von Geschwindigkeitstafeln, je nachdem, welche Gleise, Signale und Geschwindigkeitstafel verwendet werden. In der realen Welt überwacht das ATB die Vorsignale, wenn es Befehle erteilt. Dadurch kann das simulierte ATB eine höhere Beschränkung anzeigen als eine lokale Geschwindigkeitsbegrenzung. Beim Fahren von Fahrplan- und Karriere-Szenarien sollte man daher auch auf das Limit achten, das der TS im HUD anzeigt. Ein weiterer Unterschied zur Realität ist die Möglichkeit, ein Szenario ohne DDM und/oder ATB zu fahren.

©Wilbur Graphics 2023 Version 2.1

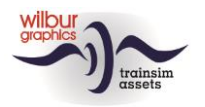

### <span id="page-12-0"></span>Impressum und Danksagungen

#### **Design und Produktion:**

© Wilbur Graphics, Henk van Willigenburg ( [www.wilburgraphics.c](http://www.wilburgraphics./)om )

#### **Tipps und Ratschläge**:

Reinhart190953 ChrisTrains.com TrainworX (Paul Mersel) Ton van Schaik

**Testarbeiten**: Ton van Schaik, René 't Hooft

**Facebook:** *Wilbur Graphics* https://www.facebook.com/wilburgraphicspage/

Versie 2.1 build 20230831

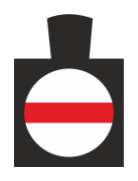